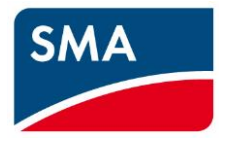

# AS/NZS 4777.2:2020 Technical Information

SI6.0H-13/SI8.0H-13

# **Contents**

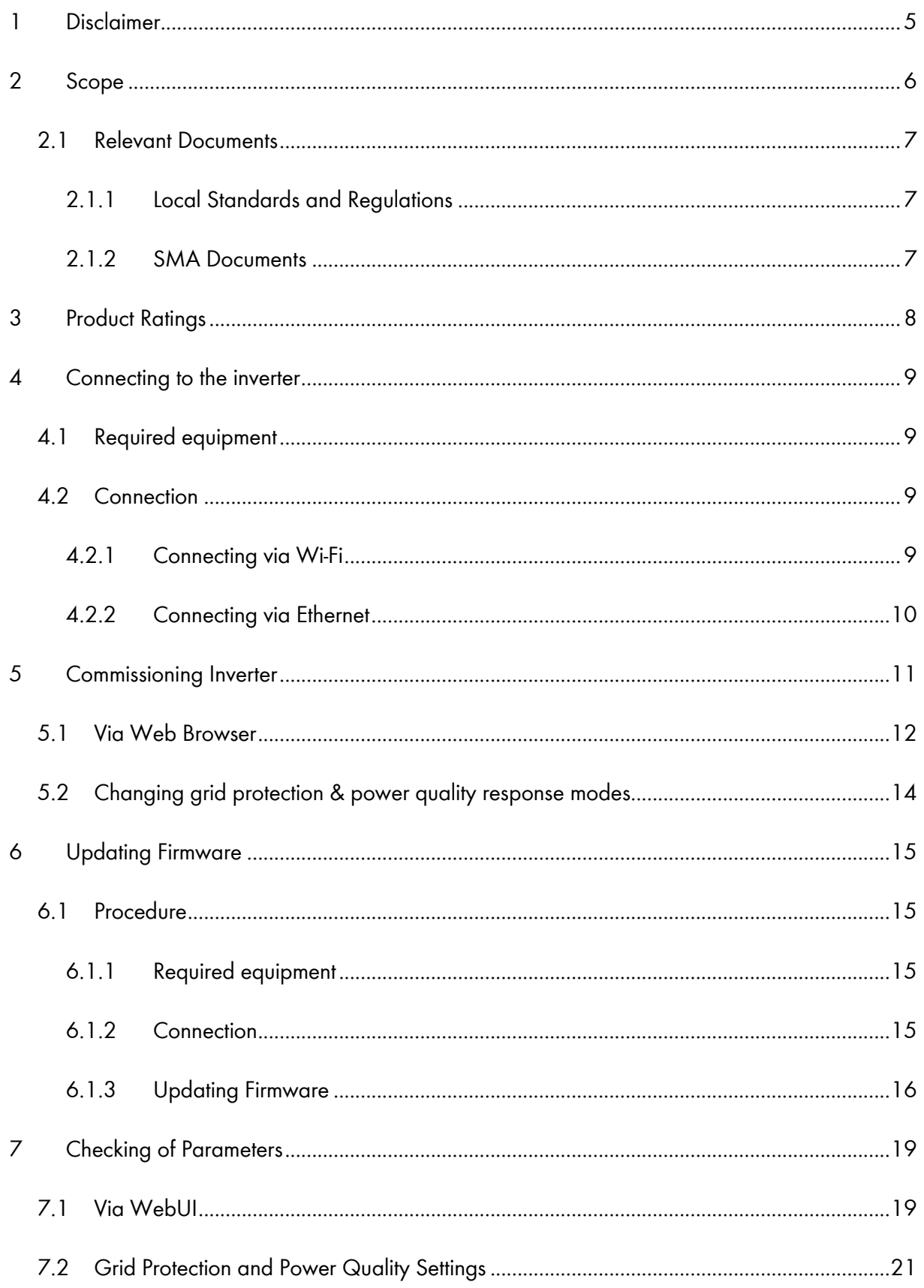

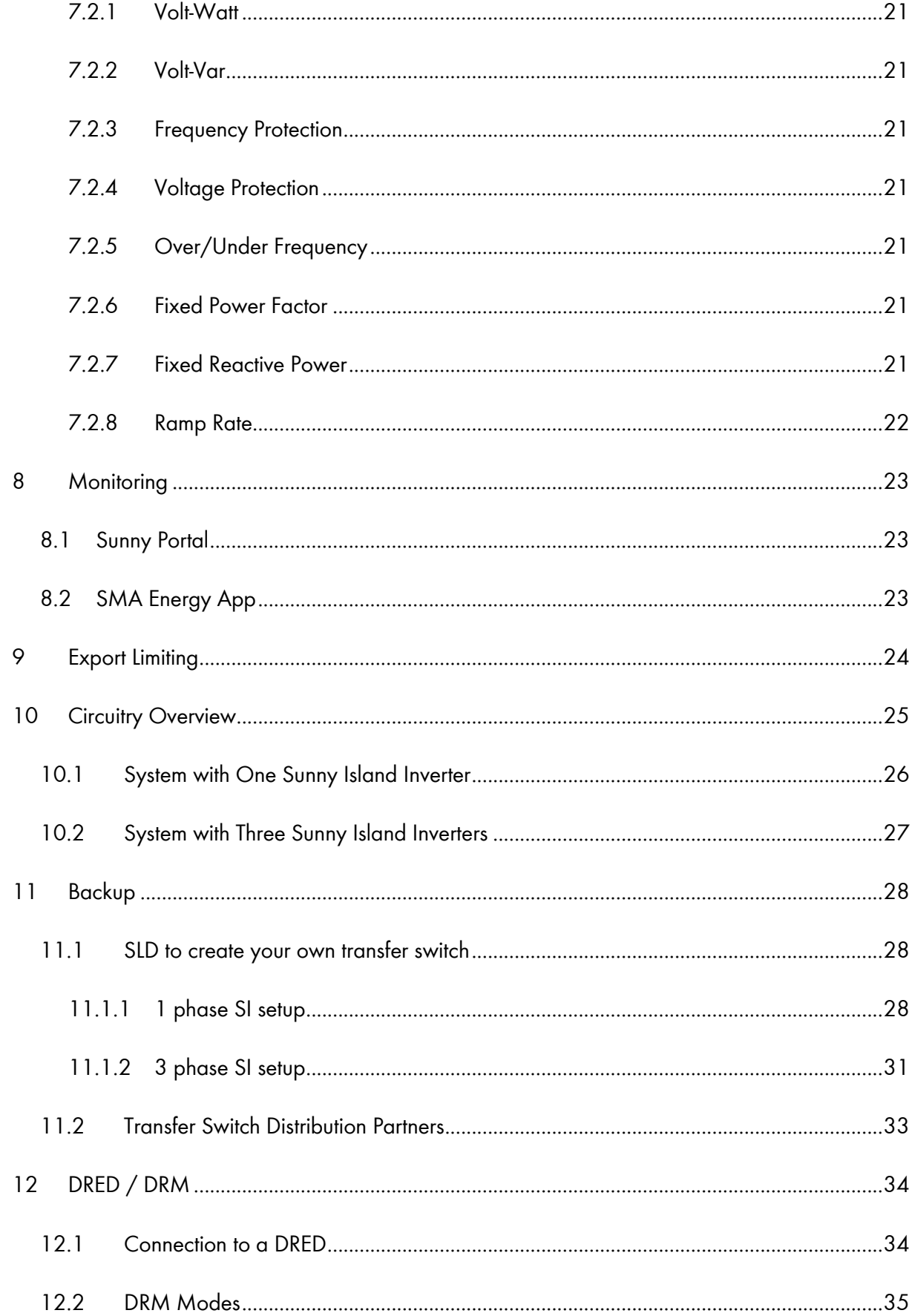

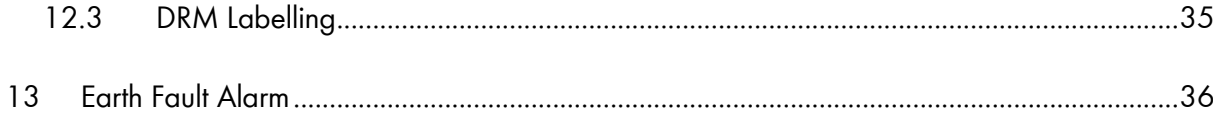

# <span id="page-4-0"></span>**1 Disclaimer**

Every attempt has been made to make this document complete, accurate and up-to-date. Readers are cautioned, however, that changes to local regulations or product improvements may cause SMA Australia to make changes to this document without advance notice. SMA Australia shall not be responsible for any damages, including indirect, incidental or consequential damages, caused by reliance on the material presented, including, but not limited to, omissions, typographical errors, arithmetical errors or listing errors in the content material.

It is therefore recommended that you always check for the latest version prior to following the instructions in this document.

# <span id="page-5-0"></span>**2 Scope**

This document is intended to cover the following SMA models to achieve the function for "Grid Connect Inverter – Battery Only".

| Inverter model |           |  |  |  |  |  |  |
|----------------|-----------|--|--|--|--|--|--|
|                | SI6.0H-13 |  |  |  |  |  |  |
|                | SI8.0H-13 |  |  |  |  |  |  |

*Table 1: In scope inverters*

As of December 18<sup>th,</sup> 2021 all inverters installed in Australia must comply with one of the pre-set region setting sets described in AS/NZS 4777.2:2020.

- 1. Australia A
- 2. Australia B
- 3. Australia C

All three regions contain the default Power Quality, Volt-Watt, Volt-Var, Frequency/Voltage Response and grid protection settings. Should you require advice or changes to protection settings please reach out to the SMA technical support for assistance.

### <span id="page-6-0"></span>**2.1 Relevant Documents**

The documents in Section 2.1.1 and Section 2.1.2 must be read in conjunction with this document. Where the requirements of SMA's documentations are in addition of local standards and regulations, the additional requirements must be followed.

**NOTE**: AC, DC and earthing cables must be sized according to AS/NZS 3000 or the product's instruction manual, whichever is the greatest.

#### <span id="page-6-1"></span>**2.1.1 Local Standards and Regulations**

- 1. AS/NZS 3000
- 2. AS/NZS 5139
- 3. AS/NZS 4777
- 4. Applicable local Service and Installation Rules

#### <span id="page-6-2"></span>**2.1.2 SMA Documents**

The documents below can be found in"Downloads" section of [SMA Australia Sunny Island webpage.](https://www.sma-australia.com.au/products/battery-inverters/sunny-island-44m-60h-80h)

- 1. Sunny Island Datasheet
- 2. Sunny Island Operating Manual
- 3. Sunny Island Quick Reference Guide
- 4. SMA FLEXIBLE STORAGE SYSTEM Increased self-consumption with SUNNY ISLAND 4.4M / 6.0H / 8.0H and SUNNY HOME MANAGER
- 5. SMA FLEXIBLE STORAGE SYSTEM with Battery-Backup Function Battery-Backup Systems including Increased Self-Consumption with SUNNY ISLAND 4.4M / 6.0H / 8.0H and SUNNY HOME MANAGER
- 6. SMA SMART HOME The System Solution for Greater Independence
- 7. SMA Energy System Home with Battery-Backup Function
- 8. Technical Information Batteries in Sunny Island Systems List of Approved Batteries

# <span id="page-7-0"></span>**3 Product Ratings**

Selected electrical ratings are extracted from SMA documents to clarify ratings that are applicable for Sunny Island when operating in on-grid mode. Always refer to either product datasheet or operating manual for the complete ratings.

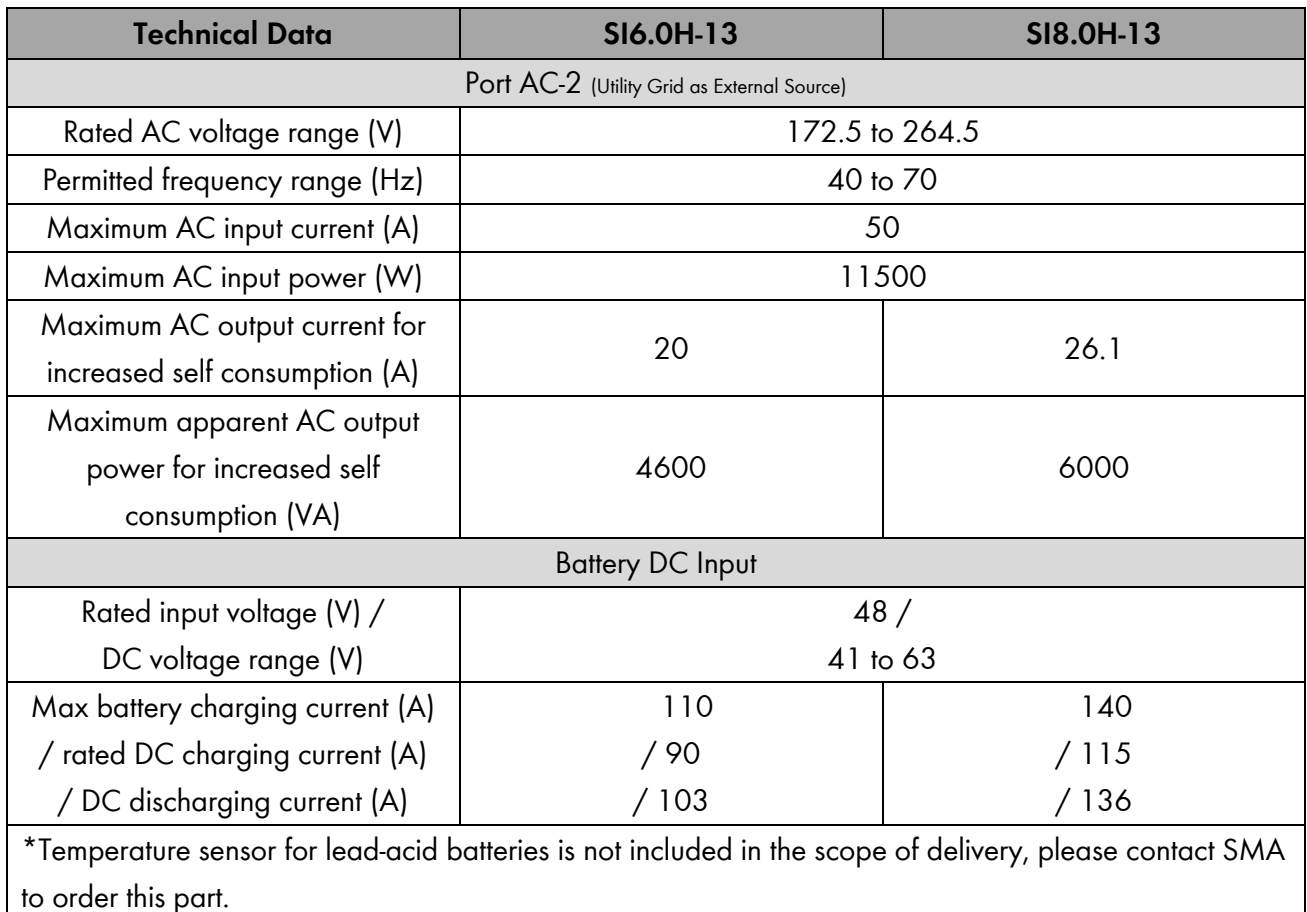

\*Port AC-1 does not have functionality in on-grid mode and shall not be connected to any external source/load when operating in on-grid mode

*Table 2 Electrical Characteristics*

# <span id="page-8-0"></span>**4 Connecting to the inverter**

### <span id="page-8-1"></span>**4.1 Required equipment**

- a. Laptop with WiFi and/or Ethernet port with a Web Browser eg. Chrome, Firefox, Edge.
	- i. Internet access onsite is not required if Firmware is downloaded prior to site visit.

### <span id="page-8-2"></span>**4.2 Connection**

- a. Via WiFi connection refer to **4.2.1**
- b. Via Ethernet refer to **4.2.2**

SMA recommends Ethernet as the preferred method of connection as it is more stable and less susceptible to external interference.

#### <span id="page-8-3"></span>**4.2.1 Connecting via Wi-Fi**

- a. Search for the WLAN of the inverter. The name will follow the format **SMA [serial number]**.
- b. Use the device specific **WPA2-PSK password**. The WPA2-PSK password can be found on the type label on the side of the inverter.

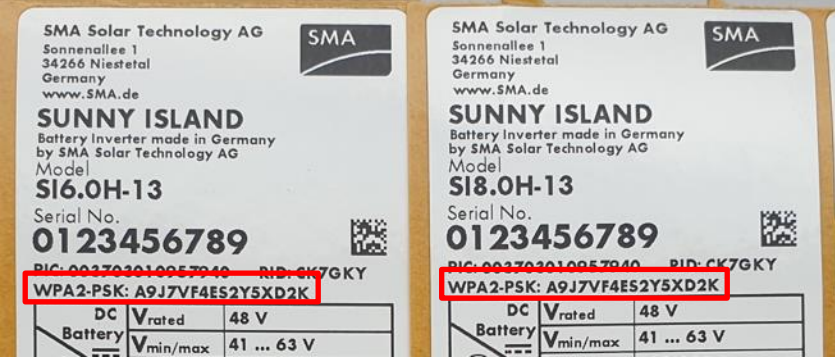

*Image 1: Example of WPA password*

c. Open a web browser and enter in the IP address **192.168.12.3**.

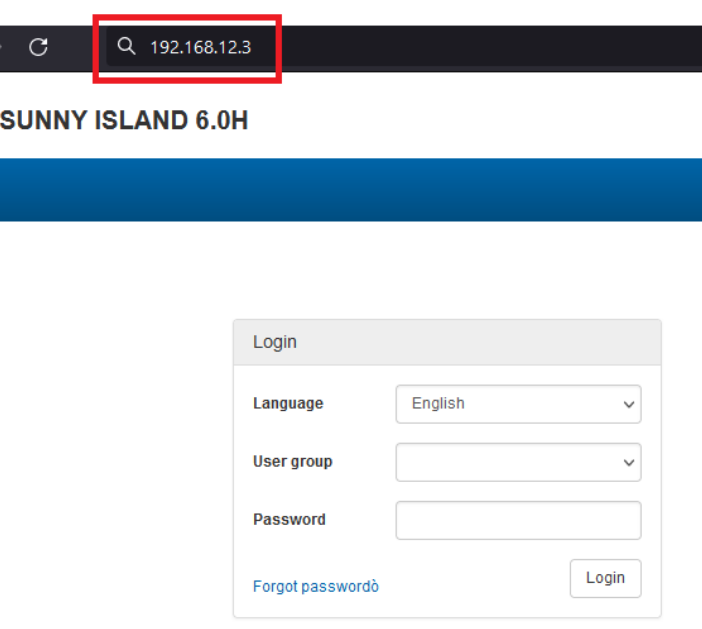

*Image 2: WiFi Login Menu*

#### <span id="page-9-0"></span>**4.2.2 Connecting via Ethernet**

- a. Connect your laptop to the inverters ethernet (COM ETH) port.
- b. Open a web browser and enter in the IP address **169.254.12.3**.

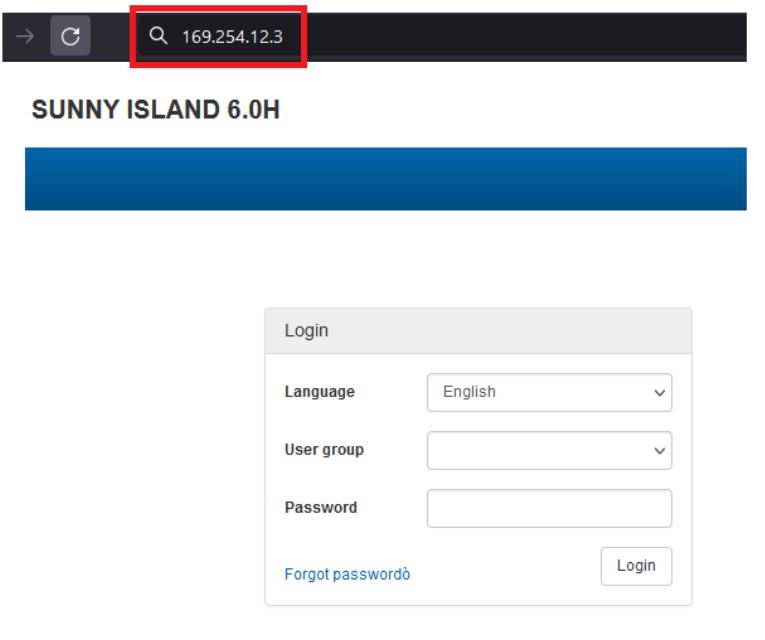

*Image 3: Direct Ethernet Login Menu*

# <span id="page-10-0"></span>**5 Commissioning Inverter**

Commissioning the inverter can be done by either:

a. Web browser on a laptop – Mac and Windows

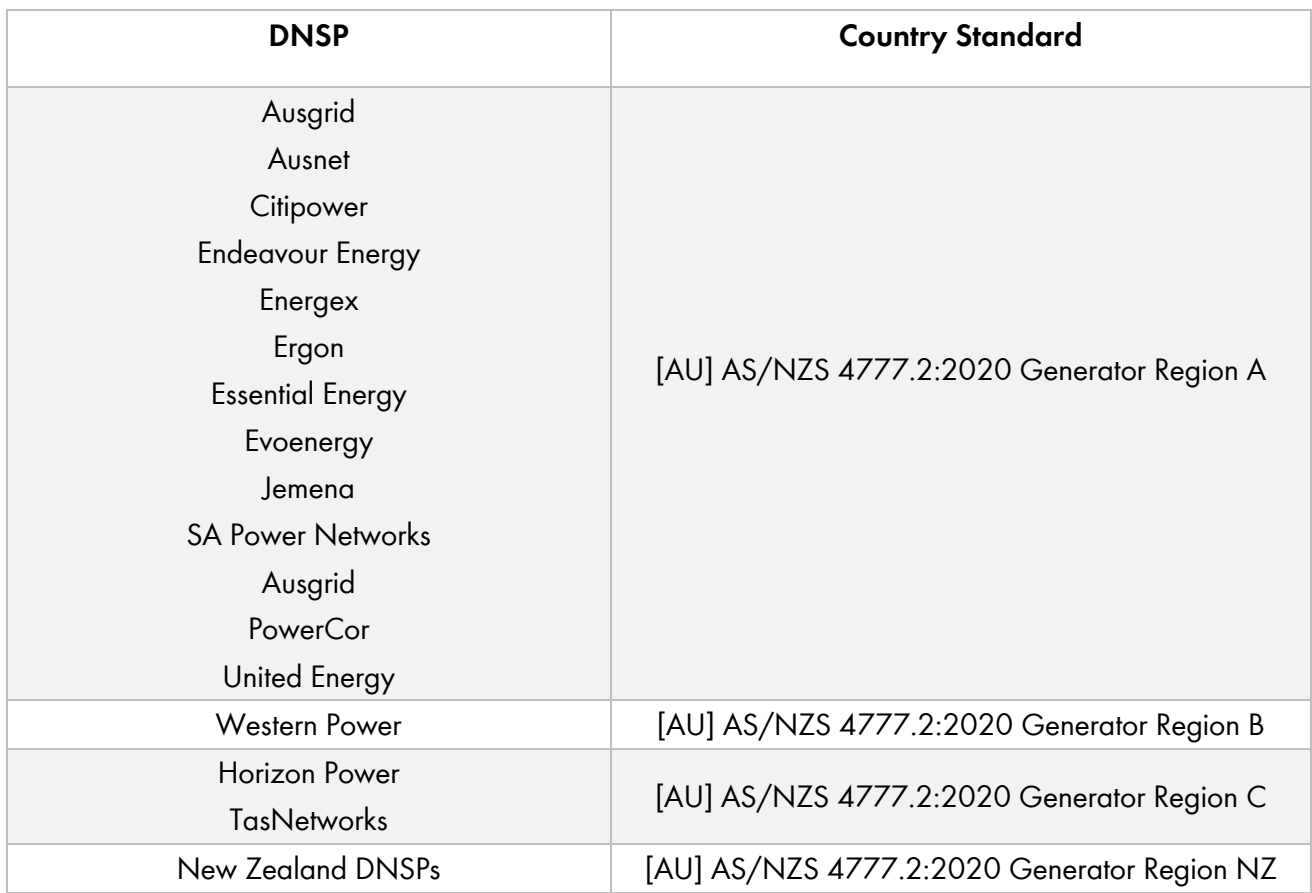

*Table 3: DNSP Country standard selection*

### <span id="page-11-0"></span>**5.1 Via Web Browser**

Please refer to section 4.2 for connection via Wi-Fi or Ethernet

- 1. Connect to the inverter and login as installer via the web browser.
- 2. Navigate to user settings icon as shown below and choose **start the installation assistant.**

| <b>SUNNY ISLAND 6.0H</b>                          |                          |                           |                                                                          |                                              |                |                                                  |                                                                                   | <b>SMA</b>                                                                               |     |
|---------------------------------------------------|--------------------------|---------------------------|--------------------------------------------------------------------------|----------------------------------------------|----------------|--------------------------------------------------|-----------------------------------------------------------------------------------|------------------------------------------------------------------------------------------|-----|
| Home<br><b><sup>1</sup></b> Instantaneous values  | <b>Device parameters</b> | $E$ Events                |                                                                          | ↓ Device configuration                       | $\bullet$ Data |                                                  |                                                                                   | $\mathbf{1}$ .                                                                           | 0 - |
| Device status<br>Ok                               | <b>Battery</b><br>≣      | Battery operating status: | Current battery state of charge:<br>Present battery discharge:           | Discharge<br>battery<br>97%<br>361W          |                | Nominal energy<br>Today:<br>Yesterday:<br>Total: | SMA Grid Guard login<br>eManual<br>EI<br>Logout<br>2,1<br>6,195 Wh<br>1,030.9 kWh | Start the installation assistant<br>Smart Inverter Screen + V<br>8,296 Wh<br>1,605.9 kWh |     |
| Power at the grid-connection point                |                          |                           |                                                                          | Energy exchange at the grid-connection point |                |                                                  |                                                                                   |                                                                                          |     |
|                                                   |                          |                           | Consumption:<br>Grid feed-in:<br>90 Wh<br>12.6 kWh<br>7,770 Wh<br>400 Wh |                                              |                |                                                  |                                                                                   |                                                                                          |     |
|                                                   | Today:<br>Yesterday:     |                           |                                                                          |                                              |                |                                                  |                                                                                   |                                                                                          |     |
|                                                   | Total:                   |                           | 2,516.8 kWh                                                              | 8,920.0 kWh                                  |                |                                                  |                                                                                   |                                                                                          |     |
| State of charge<br>100.00 %<br>75.00 %<br>50.00 % |                          |                           | Jul 19, 2023                                                             |                                              |                |                                                  |                                                                                   |                                                                                          |     |
| 25.00 %                                           |                          |                           |                                                                          |                                              |                |                                                  |                                                                                   |                                                                                          |     |
| 0.00%                                             |                          |                           |                                                                          |                                              |                |                                                  |                                                                                   |                                                                                          |     |
| 4:00 AM<br>12:00 AM<br>State of charge %          | 8:00 AM                  |                           | 12:00 PM                                                                 |                                              | 4:00 PM        |                                                  | 8:00 PM                                                                           |                                                                                          |     |
| > State of charge                                 |                          |                           |                                                                          |                                              |                |                                                  |                                                                                   |                                                                                          |     |
|                                                   |                          |                           |                                                                          |                                              |                |                                                  |                                                                                   |                                                                                          |     |

*Image 4: Installation Assistant*

- 3. Follow the steps below to commission the inverter:
	- a. Complete **Step 1: Network** and **Step 2: Time Setting** then move onto **Country Standard.**

b. **Step 3:** Setup SI for **on-grid use** with desired **operation mode** and select the correct **country standard** for use (refer to table 3).

**Select application** 

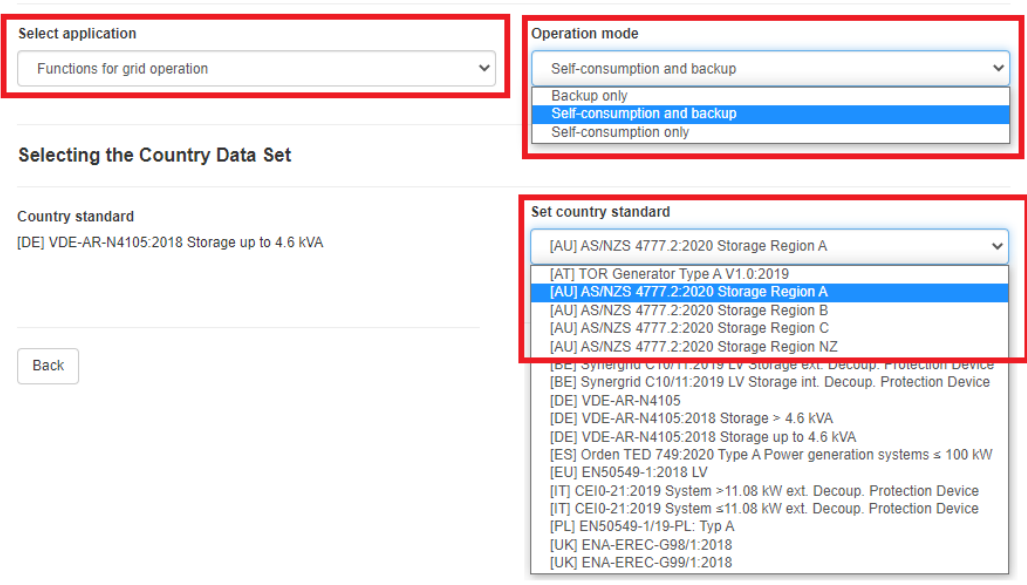

*Image 5: Select Application*

- c. **Step 4:** This step is only for off-grid hence is skipped.
- d. **Step 5:** Select the system configuration that applies.

**NOTE**: For on-grid Sunny Island in Australia there are only 2 options. 1 phase with 1x SI or 3 phase with 3x SI. Multicluster systems will not be supported, or CEC listed.

**1 phase:**

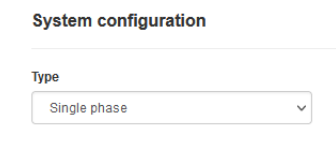

*Image 6: 1 Phase System Configuration*

**3 phase:** Make sure to have the correct phase rotation for the slave inverters.<br>System configuration

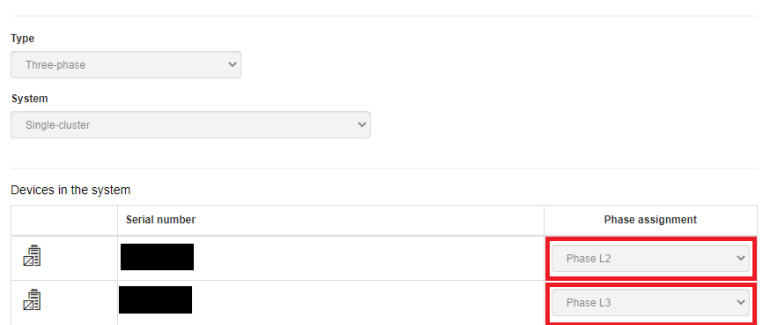

*Image 7: 3 Phase System Configuration*

- e. **Step 6:** Refers to grid management services, if you need to export limit the system a Home Manager 2.0 will be required, and export limit configuration can be found in a separate supporting document.
- f. **Step 7:** Selection of battery.

Select battery type based on installed battery. If using lead acid or unmanaged lithium please consult with battery manufacturer for correct charging parameters.

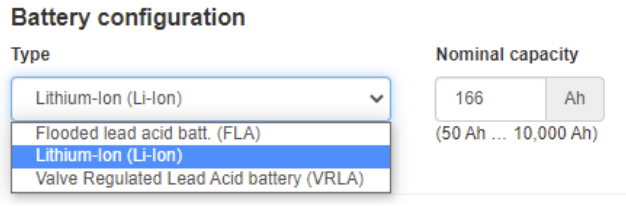

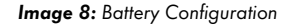

g. Continue to the summary page and confirm the configuration has been setup correctly. Check that the Country Standard is also correct.

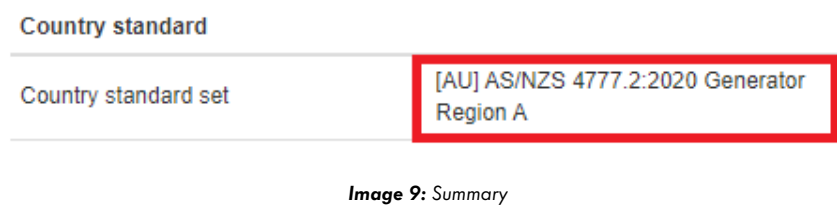

### <span id="page-13-0"></span>**5.2 Changing grid protection & power quality response modes**

To change the settings associated with power quality and grid protection, please reach out to the service team on +61 2 9491 4200 between 8am to 6pm Monday to Friday AEDT. Alternatively, you can also reach the Service team online via the SMA Online Service Centre at [https://my.sma-service.com/.](https://my.sma-service.com/)

# <span id="page-14-0"></span>**6 Updating Firmware**

**NOTE: The Sunny Island will only operate after it has been commissioned. Please update the firmware to the minimum shown in Table1 to unlock the new AS/NZS 4777.2:2020 country codes.**

Please refer to **Table 4** for applicable devices and minimum firmware versions. We recommend using the latest firmware from the website if it is newer than the one listed below.

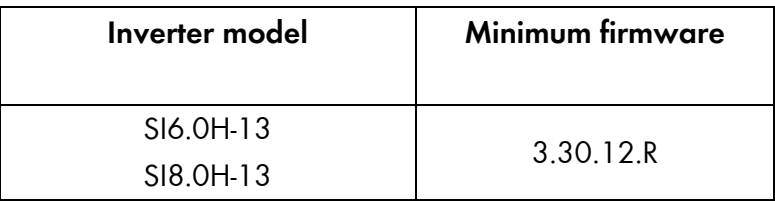

*Table 4: Minimum Firmware Requirements*

**NOTE:** For further clarification about how to make a firmware update refer to the instructions within the zip folder of the firmware update and also the document "User Manual - [Executing a firmware update -](https://files.sma.de/downloads/SI-FW-Update-BA-en-10.pdf) [SUNNY ISLAND 4.4M / 6.0H / 8.0H](https://files.sma.de/downloads/SI-FW-Update-BA-en-10.pdf)" on Sunny Island's download section.

### <span id="page-14-1"></span>**6.1 Procedure**

#### <span id="page-14-2"></span>**6.1.1 Required equipment**

- a. Laptop with WiFi and/or Ethernet port with a Web Browser eg. Chrome, Firefox, Edge.
	- i. Internet access onsite is not required if Firmware is downloaded prior to site visit.

#### <span id="page-14-3"></span>**6.1.2 Connection**

- a. Via WiFi connection refer to **4.2.1**
- b. Via Ethernet refer to **4.2.2**

SMA recommends Ethernet as the preferred method for firmware update as it is more stable and less susceptible to external interference.

#### <span id="page-15-0"></span>**6.1.3 Updating Firmware**

- a. Select **Installer** as the user group and enter your password.
	- i. If this is the first-time logging into the inverter you will need to setup a User and Installer password.
	- ii. Please set the **User** password to **Sma12345!**
- b. Set the parameter under device parameters to automatic update.
	- i. This ensures that the Sunny Island will perform the firmware update correctly when new file is uploaded.

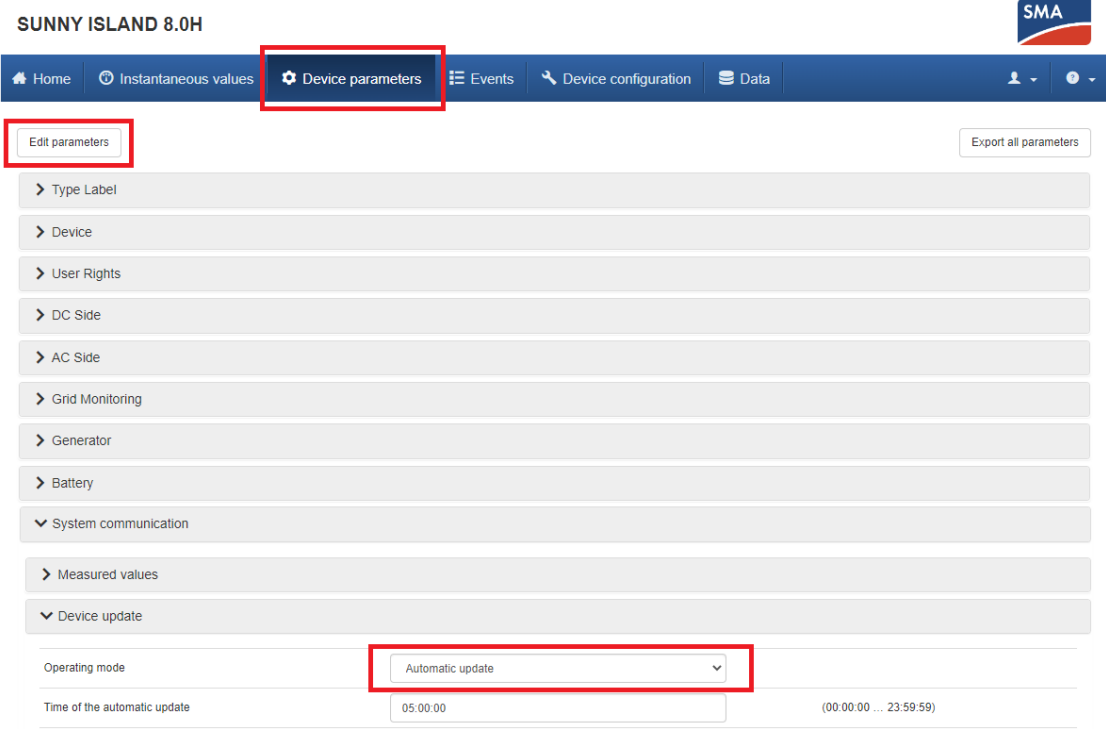

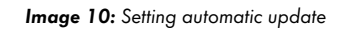

**NOTE**: If "Automatic update" is set in "Operating Mode", firmware update starts immediately once the firmware file has been uploaded.

**NOTE**: If "Time-controlled" is set in "Operating Mode", Sunny Island will perform firmware update at the preset time, "Time of the automatic update" can be edited to change the preset time. "Time-controlled" should only be selected if there is authorised personnel close by during the selected time as Sunny Island may require additional input from him/her to continue/complete the update. If the update process is not completed, Sunny Island may remain in state of update and may not function as intended, this may cause unintended loss of functionality such as Sunny Island not charging the battery etc.

- c. Once automatic update is selected navigate to the **Device Configuration** via the top menu.
	- i. Once on the page, click on the setting wheel next to the Device.
	- ii. Select **Update firmware.**

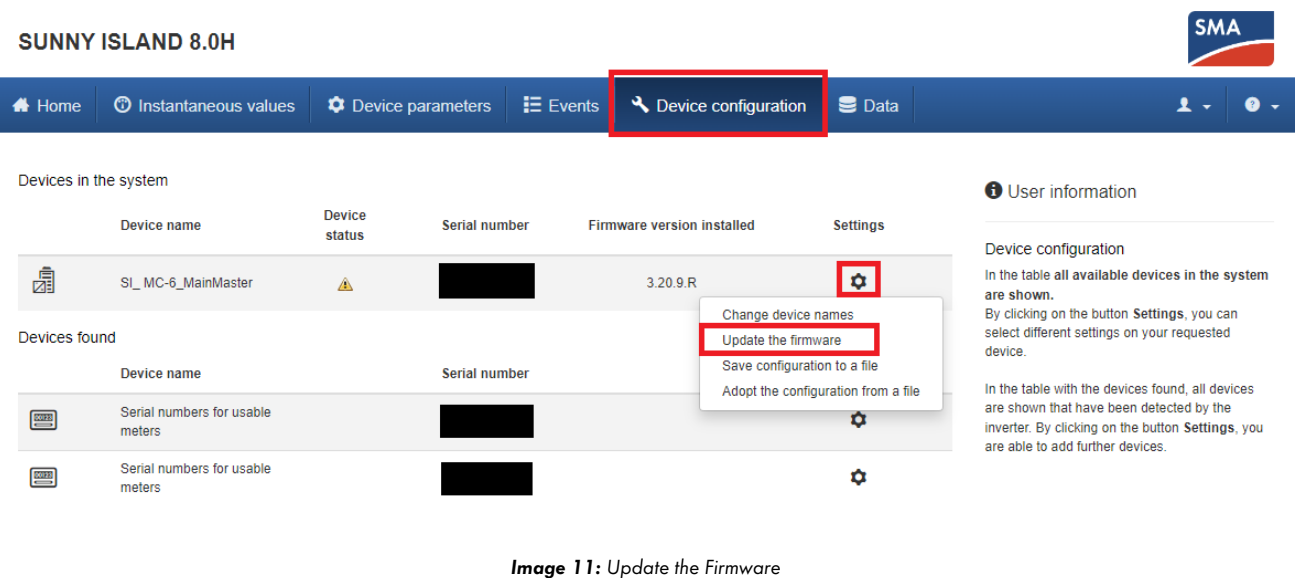

d. Click on **Browse…** locate the appropriate firmware update on your smart device and click **Up-**

#### **date firmware**.

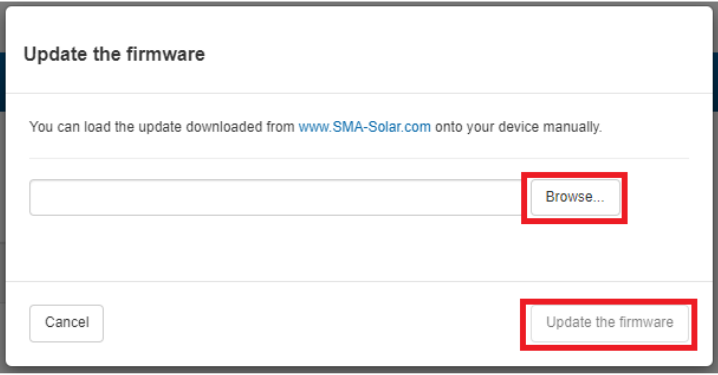

*Image 12: Firmware Update selection*

While loading the firmware, there will be a blue bar showing the progress. Once the firmware has been uploaded successfully, a message "**Update transport successful**" will appear. If the inverter is set to automatic update from the steps before, firmware will start to be automatically updated at this point.

#### **NOTE**:

Depending on the firmware, the update process will take some time to complete. During this time, the file will be uploaded from your smart device to the inverter. Once this upload process reaches 100%, the inverter will install the new firmware. During which, you will lose connection between your smart device and the inverter. **Wait 15 minutes** after losing connection, before reconnecting to the inverter's WebUI. If performing a firmware update for a 3 phase cluster refer to the instructions in the update folder for the firmware.

When the update is complete, you will be able to verify this by navigating to **Events** and finding an entry **Update completed**.

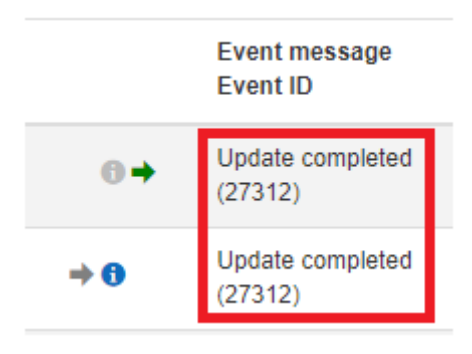

*Image 5: Update completed message*

**Do not restart** the Sunny Island, if you have any issues during the firmware update procedure please consult with SMA service team.

**You can reach the service team on +61 2 9491 4200 between 8am to 6pm Monday to Friday AEST.**

# <span id="page-18-0"></span>**7 Checking of Parameters**

To verify that the Firmware and Country Standard are correct, it can be done via the following method.

- a. WebUI of the inverter
	- i. Via Web Browser

### <span id="page-18-1"></span>**7.1 Via WebUI**

Screenshots shown below are using a mobile device, web interface will look slightly different on a laptop/computer screen.

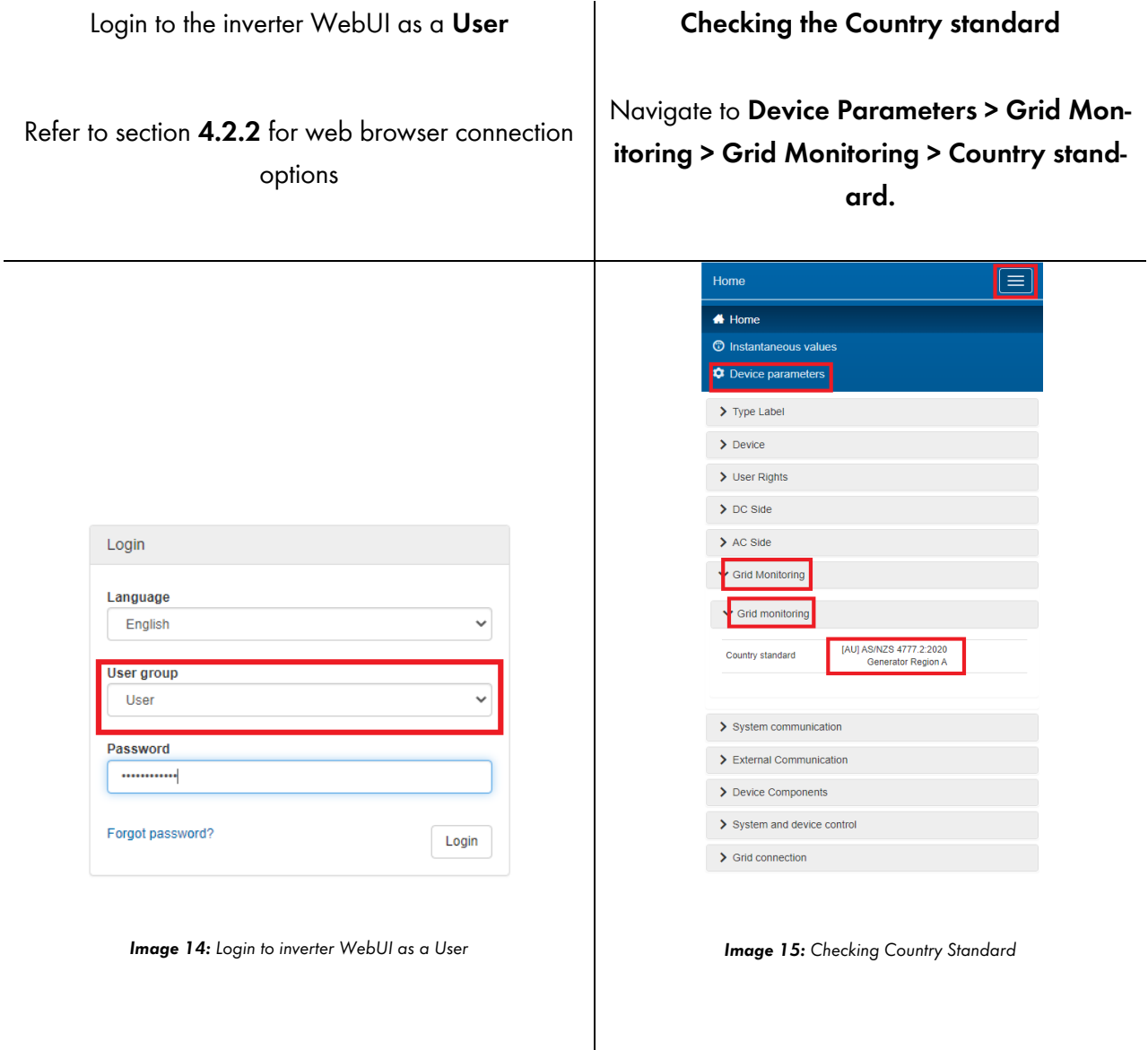

#### **Checking the Firmware**

On the **Home** page scroll to the bottom of the screen to find the current firmware.

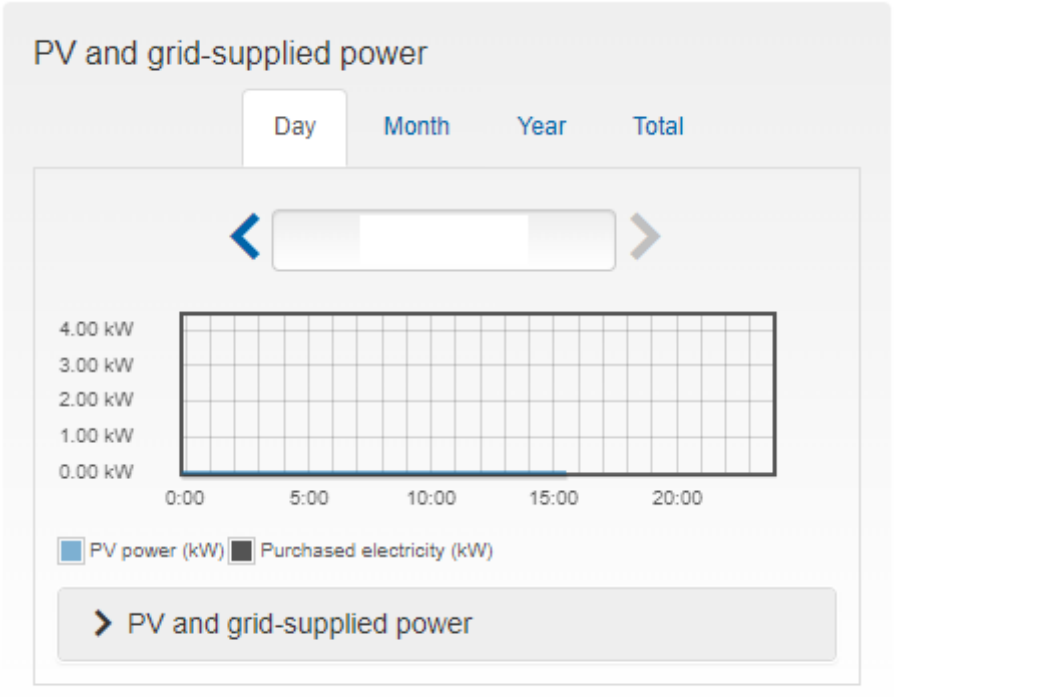

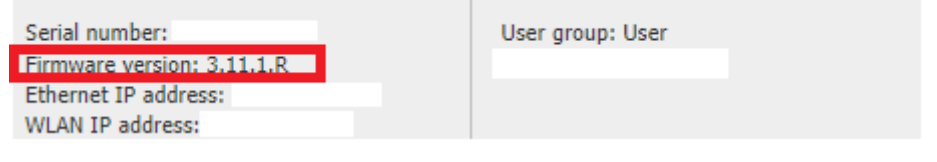

*Image 16: Checking Firmware*

*Table 5: Checking Parameters via WebUI*

### <span id="page-20-0"></span>**7.2 Grid Protection and Power Quality Settings**

#### <span id="page-20-1"></span>**7.2.1 Volt-Watt**

To verify Volt-Watt settings search for **P(V)** and click on download as shown in image 17. The downloaded settings will be in a CSV format.

#### <span id="page-20-2"></span>**7.2.2 Volt-Var**

To verify Volt-Var settings search for **Q(V)** and click on download as shown in image 17. The downloaded settings will be in a CSV format.

#### <span id="page-20-3"></span>**7.2.3 Frequency Protection**

To verify Frequency Protection settings search for **Frequency Monitoring** and click on download as shown in image 17. The downloaded settings will be in a CSV format.

#### <span id="page-20-4"></span>**7.2.4 Voltage Protection**

To verify Voltage Protection settings search for **Voltage Monitoring** and click on download as shown in image 17. The downloaded settings will be in a CSV format.

#### <span id="page-20-5"></span>**7.2.5 Over/Under Frequency**

To verify Over/Under Frequency Protection settings search for **P(F)** and click on download as shown in image 17. The downloaded settings will be in a CSV format.

#### <span id="page-20-6"></span>**7.2.6 Fixed Power Factor**

To verify Fixed Power Factor settings search for **Manual cos φ setting** and click on download as shown in image 17. The downloaded settings will be in a CSV format.

#### <span id="page-20-7"></span>**7.2.7 Fixed Reactive Power**

To verify Fixed Reactive Power settings search for **Manual Reactive Power** and click on download as shown in image 17. The downloaded settings will be in a CSV format.

#### <span id="page-21-0"></span>**7.2.8 Ramp Rate**

To verify Ramp Rate settings search for **WGra** and click on download as shown in image 17. The downloaded settings will be in a CSV format.

#### **Parameter**

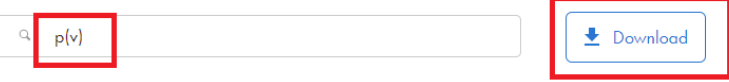

*Image 17: Grid quality settings download*

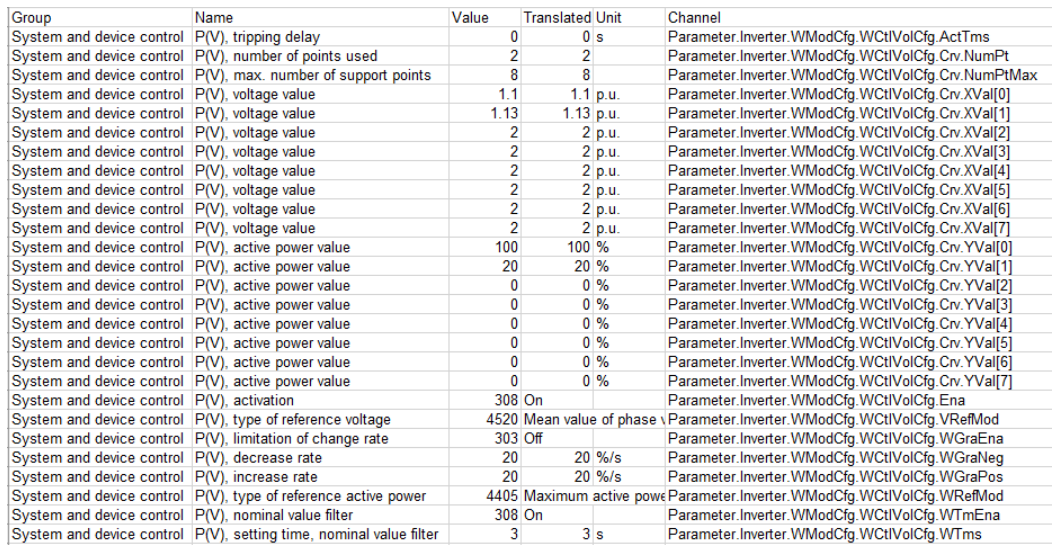

*Image 18: P(V) settings CSV*

# <span id="page-22-0"></span>**8 Monitoring**

Sunny Island's operation, energy flows etc can be monitored with either of the methods below, please refer to their respective webpages for more information on how to set up monitoring.

### <span id="page-22-1"></span>**8.1 Sunny Portal**

This monitoring method can be accessed via web browser on laptops, desktops and mobile devices.

SUNNY PORTAL - [Simple and Efficient PV System Monitoring | SMA Australia \(sma-australia.com.au\)](https://www.sma-australia.com.au/products/apps-and-software/sunny-portal)

## <span id="page-22-2"></span>**8.2 SMA Energy App**

This monitoring method can be accessed via an app on mobile devices.

[SMA Energy App | SMA Solar](https://www.sma.de/en/products/apps-software/sma-energy-app)

# <span id="page-23-0"></span>**9 Export Limiting**

The Sunny Island is a battery only inverter, under all configurations the inverter will be a zero export device<sup>\*</sup>. Therefore, no further settings are required.

Sunny Island is not currently tested for AS/NZS 4777.2:2020 Appendix L, this document will be updated when the tests are completed.

\*When supporting devices (ie. Energy Meter) are installed correctly.

# <span id="page-24-0"></span>**10 Circuitry Overview**

Sunny Island is listed as "Grid Connect Inverter – Battery Only", the diagrams below are applicable for this function. For more information, please refer to "SMA FLEXIBLE STORAGE SYSTEM - Increased self-consumption with SUNNY ISLAND 4.4M / 6.0H / 8.0H and SUNNY HOME MANAGER".

**NOTE**: AC, DC and earthing cables must be sized according to AS/NZS 3000 or the product's instruction manual, whichever is the greatest.

### <span id="page-25-0"></span>**10.1 System with One Sunny Island Inverter**

PE port in AC-1 and AC-2 shares a common bus, connection of AC-1's PE port is not necessary.

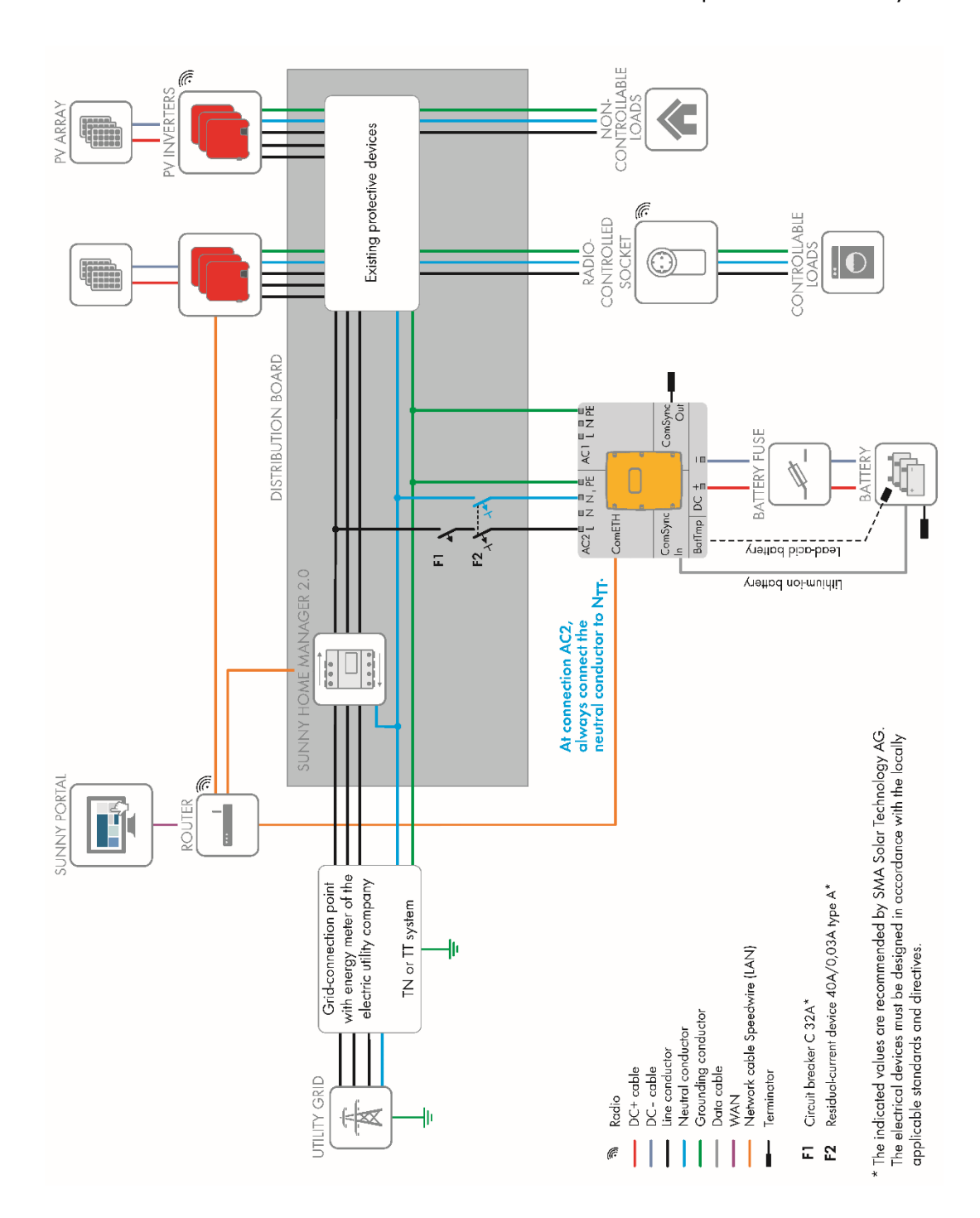

*Image 19: Circuitry Overview for system with one Sunny Island inverter*

### <span id="page-26-0"></span>**10.2 System with Three Sunny Island Inverters**

In a system with three Sunny Island inverters, the inverters must be of the same power class, installation of different power classes, e.g. 1 x SI6.0H and 2 x SI8.0H is not permissible.

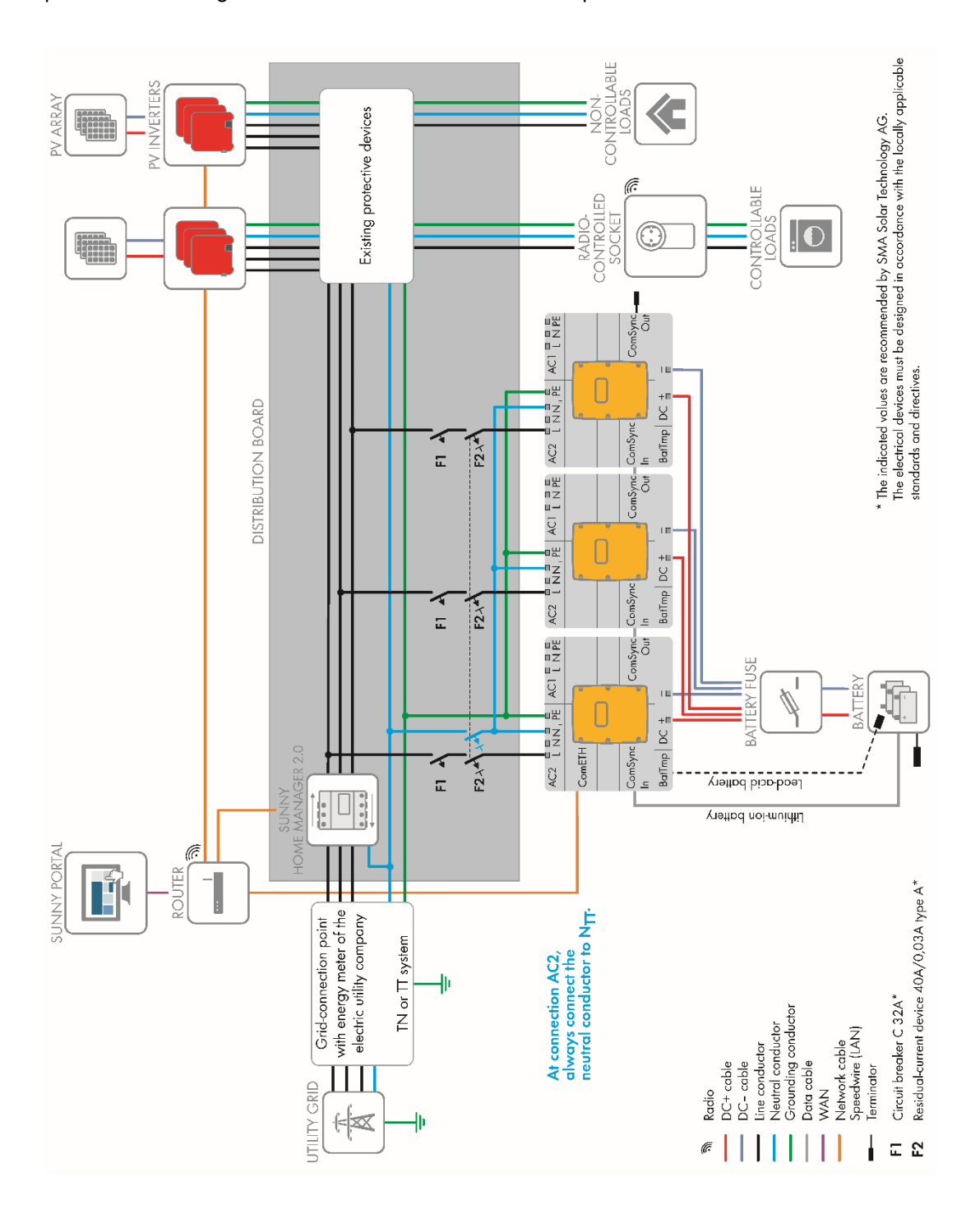

*Image 20: Circuitry Overview for system with three Sunny Island inverters*

# <span id="page-27-0"></span>**11 Backup**

The Sunny Island is listed as Grid Connected Inverter – Battery only, this means a separate transfer switch is required to achieve backup functionality.

The transfer switch can be built with off the shelf components, refer to sections below for 1 phase or 3 phase setups. Alternatively select distribution partners also sell a premade version.

# <span id="page-27-1"></span>**11.1 SLD to create your own transfer switch**

#### <span id="page-27-2"></span>**11.1.1 1 phase SI setup**

To create your own single phase transfer switch, you need the following bill of materials.

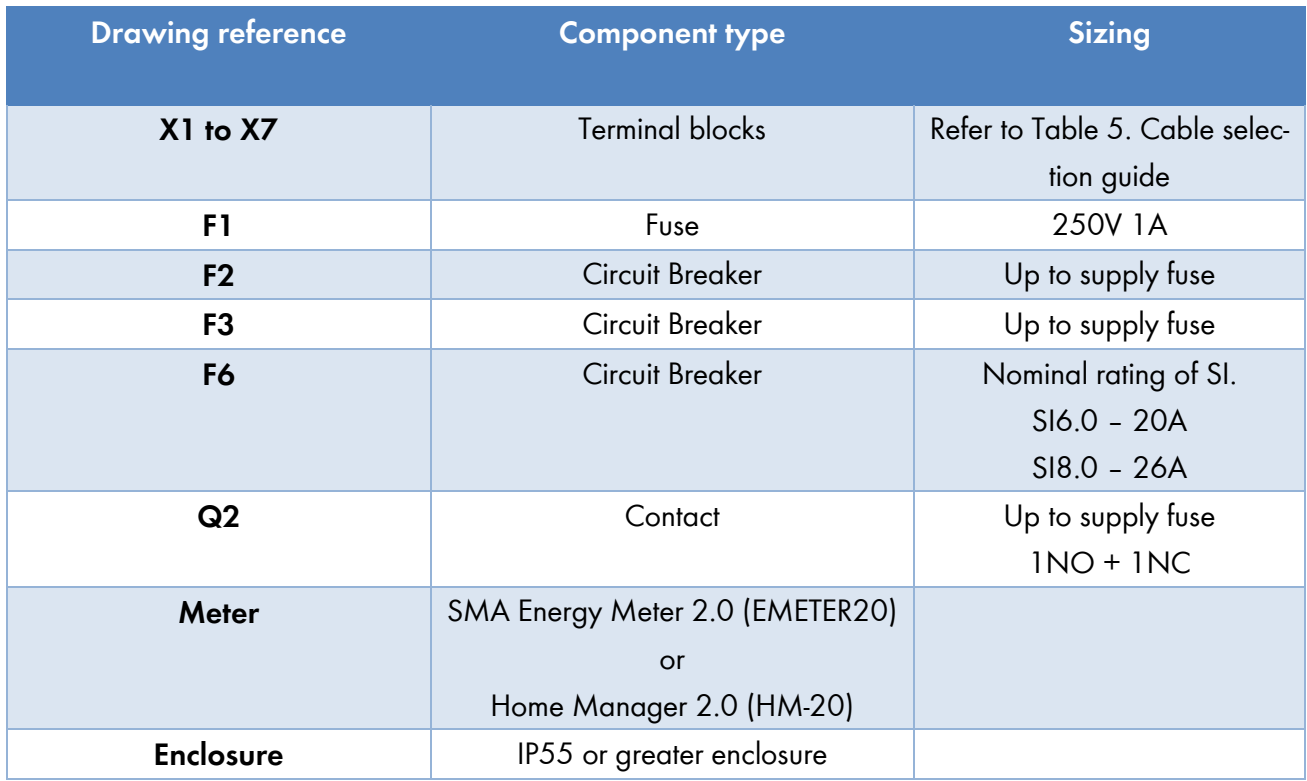

*Table 6: Single Phase Transfer switch bill of materials*

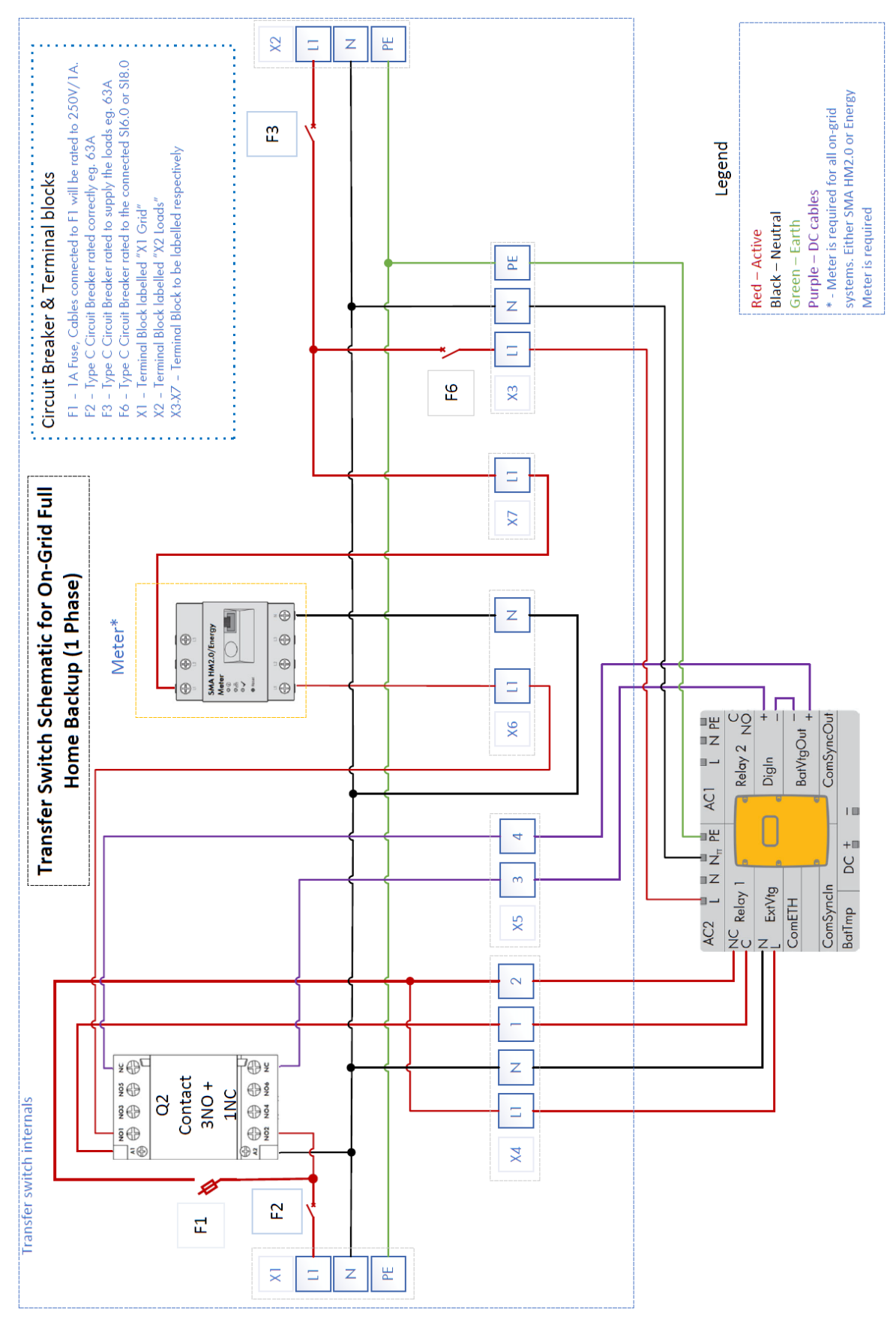

*Image 21: Single Phase Transfer Switch*

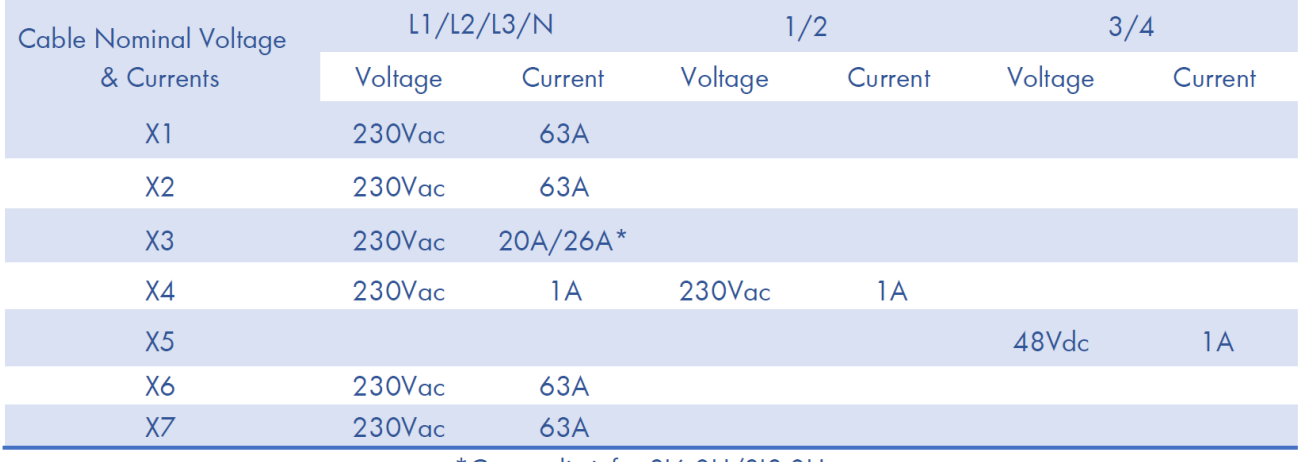

\*Current limit for SI6.0H/SI8.0H

*Table 7: Cable Selection Guide, with 63A supply*

## <span id="page-30-0"></span>**11.1.2 3 phase SI setup**

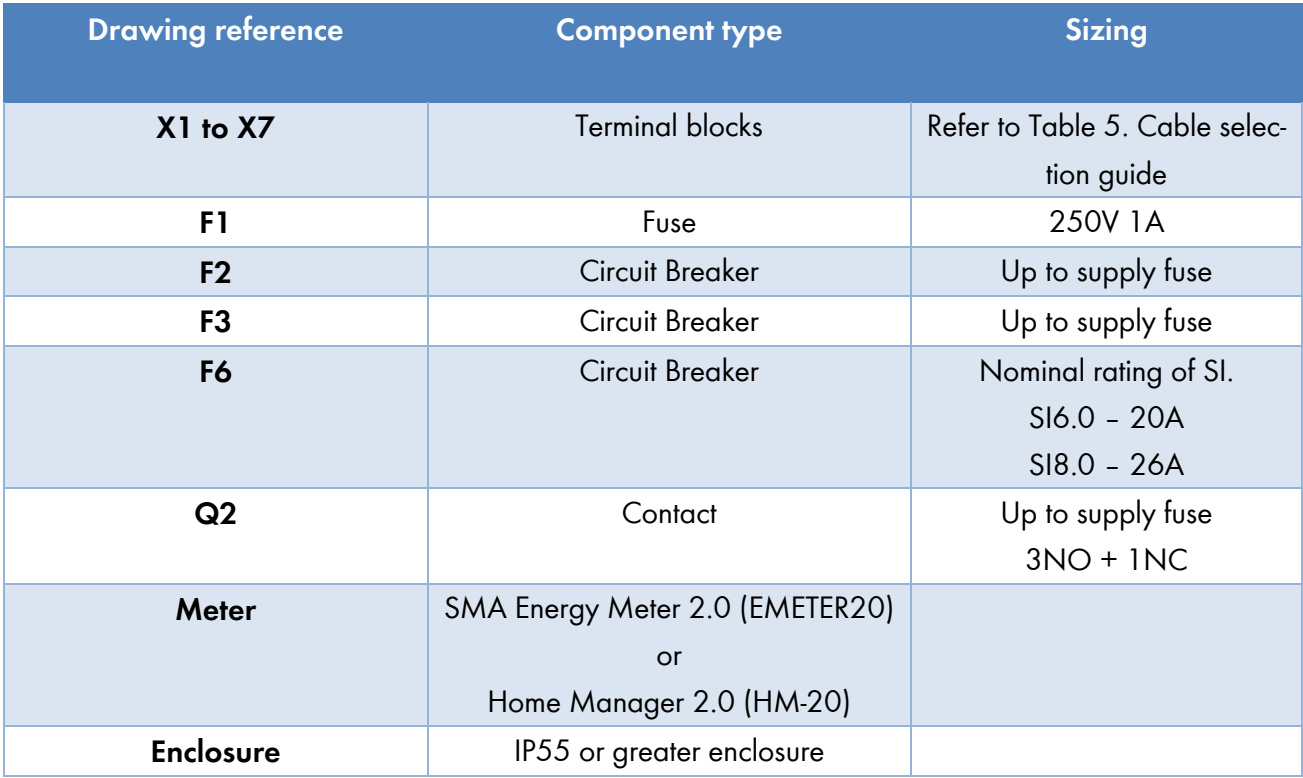

*Table 8: Three Phase Transfer switch bill of materials*

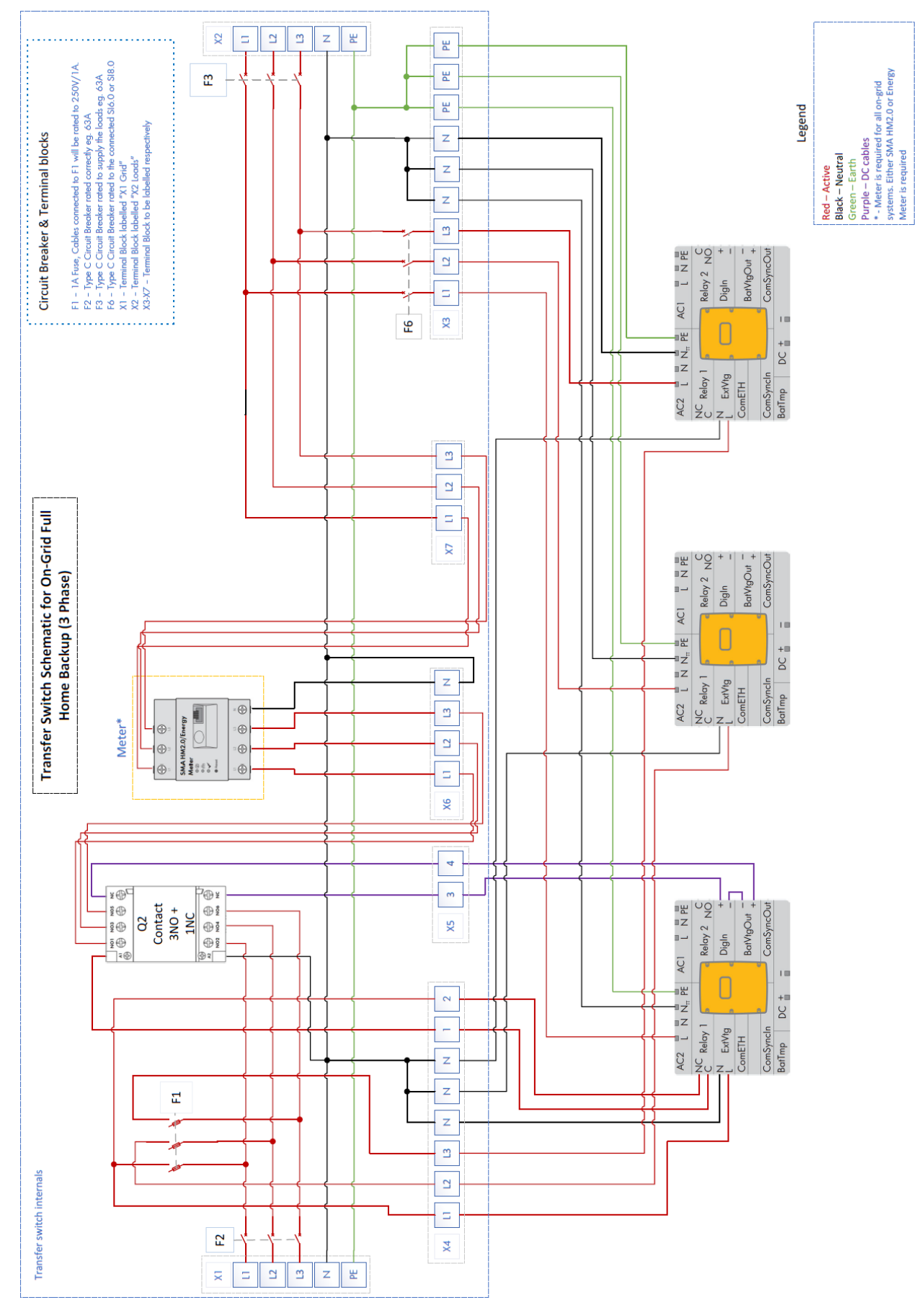

*Image 22: Three phase transfer switch*

### <span id="page-32-0"></span>**11.2 Transfer Switch Distribution Partners**

For pricing and availability of the transfer switches please reach out to the companies below.

Battery Works® - [sales@battery.com.au](mailto:sales@battery.com.au)

# <span id="page-33-0"></span>**12 DRED / DRM**

### <span id="page-33-1"></span>**12.1 Connection to a DRED**

Inverter connection to a demand response enable device (DRED) is possible with an approved Sunspec modbus Demand Response controller (DRC) such as provided by FuturePoint® or Olivance®:

[Olivance Powerlink -](https://www.olivance.com/olivance-powerlink/) Olivance

Ethernet cable from the DRM must be connected to Sunny Island's Ethernet Port marked "X" as below.

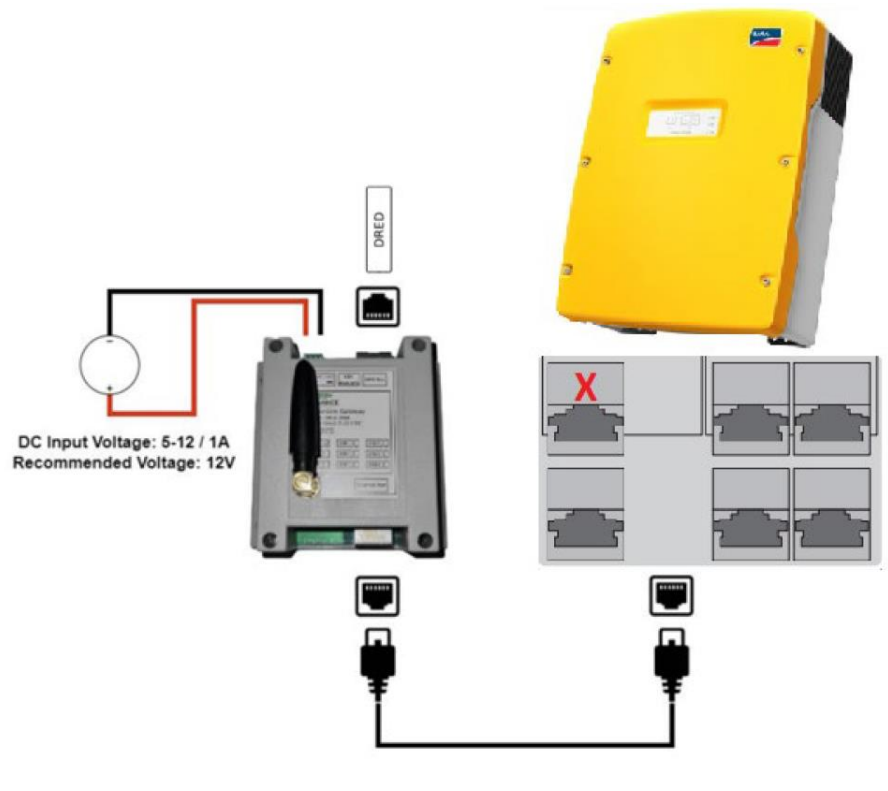

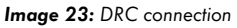

The modbus TCP parameter must be enabled on the inverter.

- 1. Login to the inverter's WebUI as an installer, refer to section **4.2** depending on different connection methods.
- 2. Navigate to **Device Parameters > External Communication > Modbus > TCP server > activated > yes**

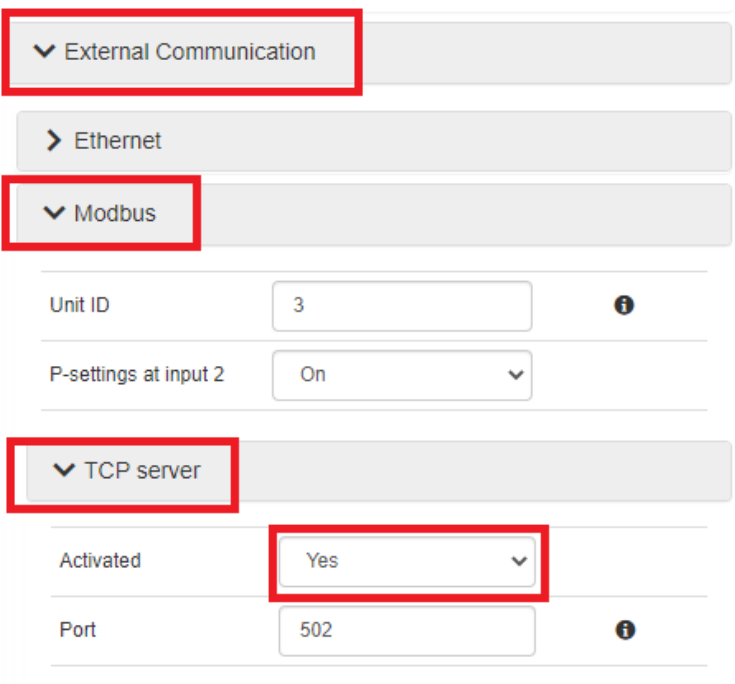

*Image 24: Enabling Modbus*

### <span id="page-34-0"></span>**12.2 DRM Modes**

Currently DRM0 is the only DRM mode available for the following inverter models:

SI6.0H-13, SI8.0H-13

### <span id="page-34-1"></span>**12.3 DRM Labelling**

The DRC must be labelled with the DRM mode and the RJ45 with the DRM Port.

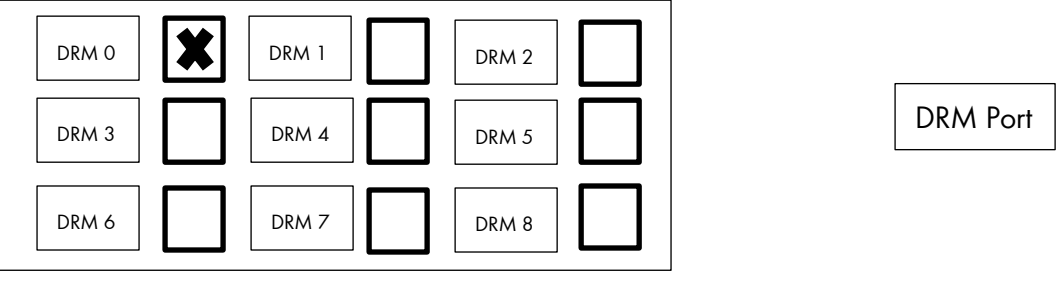

*Image 25: Example DRM* 

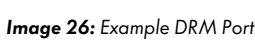

# <span id="page-35-0"></span>**13 Earth Fault Alarm**

If batteries with earth fault monitoring are connected to the inverter, this cannot be read/evaluated by the inverter and the alarm is not passed on by the inverter.

An additional alarm and monitoring device approved by the battery manufacturer for passing on the earth fault must be installed in this case.

This concludes the document, if you have any questions you can reach out to [Solaracademy@sma-aus](mailto:Solaracademy@sma-australia.com.au)[tralia.com.au](mailto:Solaracademy@sma-australia.com.au) for pre-sales/installation questions or [service@sma-australia.com.au](mailto:service@sma-australia.com.au) for after sales support.